#### **Pengenalan IDE Delphi**

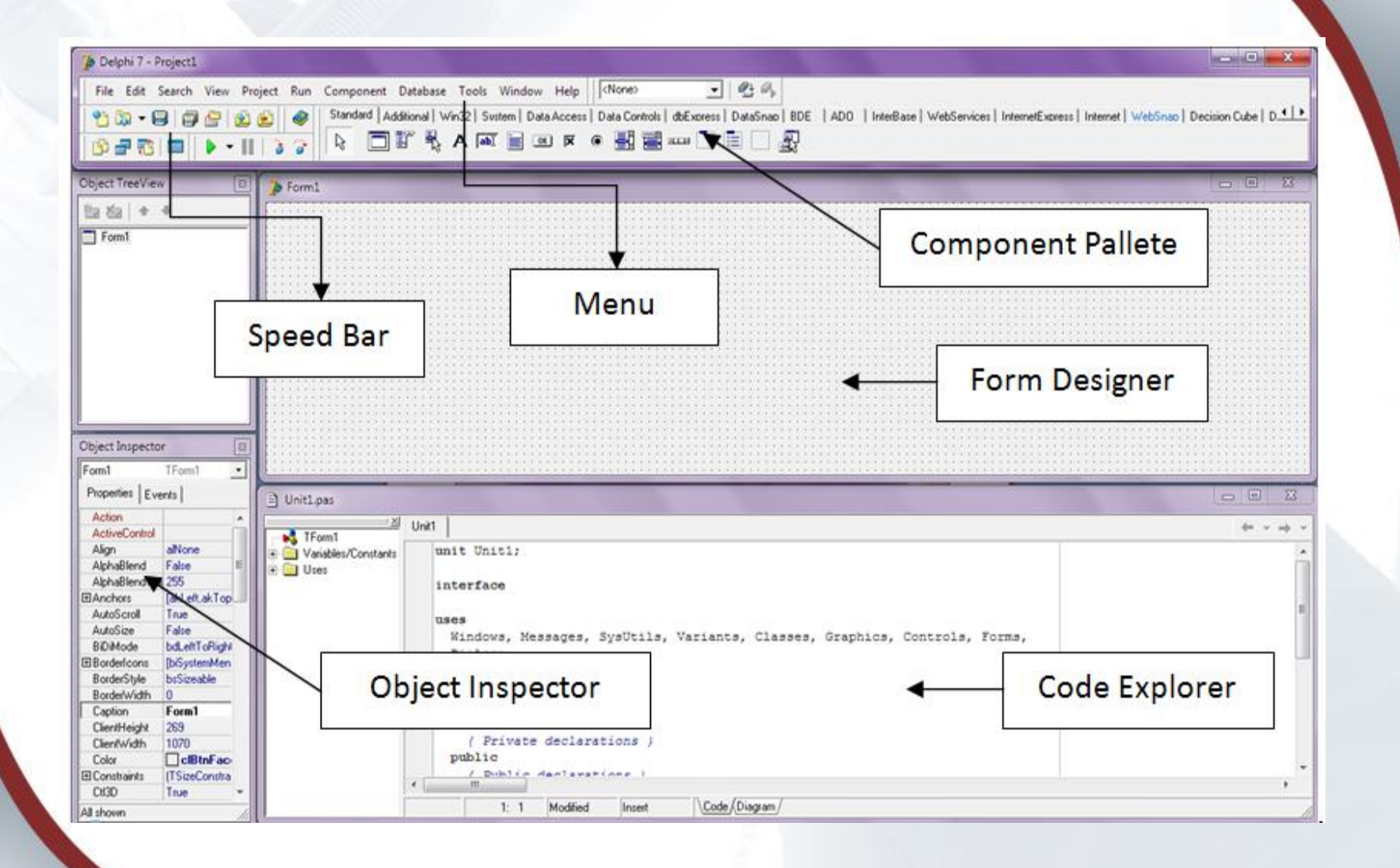

**1**

#### **Speed Bar**

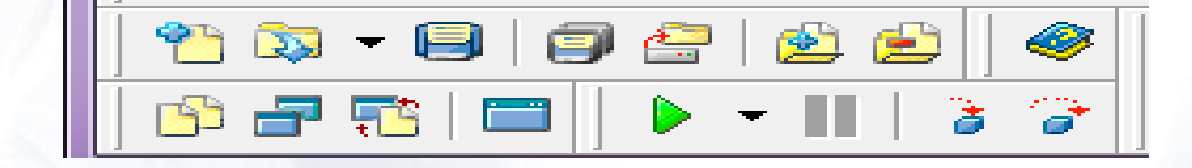

**Speed Bar** atau sering juga disebut sebagai toolbar, berisikan kumpulan menu yang berupa tombol, setiap tombol pada speed bar menggantikan salah satu item menu. Sebagai contoh, tombol kiri atas adalah pengganti menu File | New, tombol disebelah kanannya adalah pengganti menu File | Open

#### **Speed Bar**

#### **Component Pallete**

Standard | Additional | Win32 | Svstem | Data Access | Data Controls | dbExpress | DataSnap | BDE | ADO | InterBase | \ ☆ □『弘 A ki 目∞ k ● ■■□□□□ &

**Component Pallete** berisikan kumpulan icon yang melambangkan komponen-komponen pada VCL (Visual Component Library) atau CLX (Component Library for Cross) Platform. Pada komponen pallete, anda dapat melihat beberapa tab, yaitu Standard, Additionals, Data Access, dan lain sebagainya.

#### **Component Pallete**

#### **Form Designer**

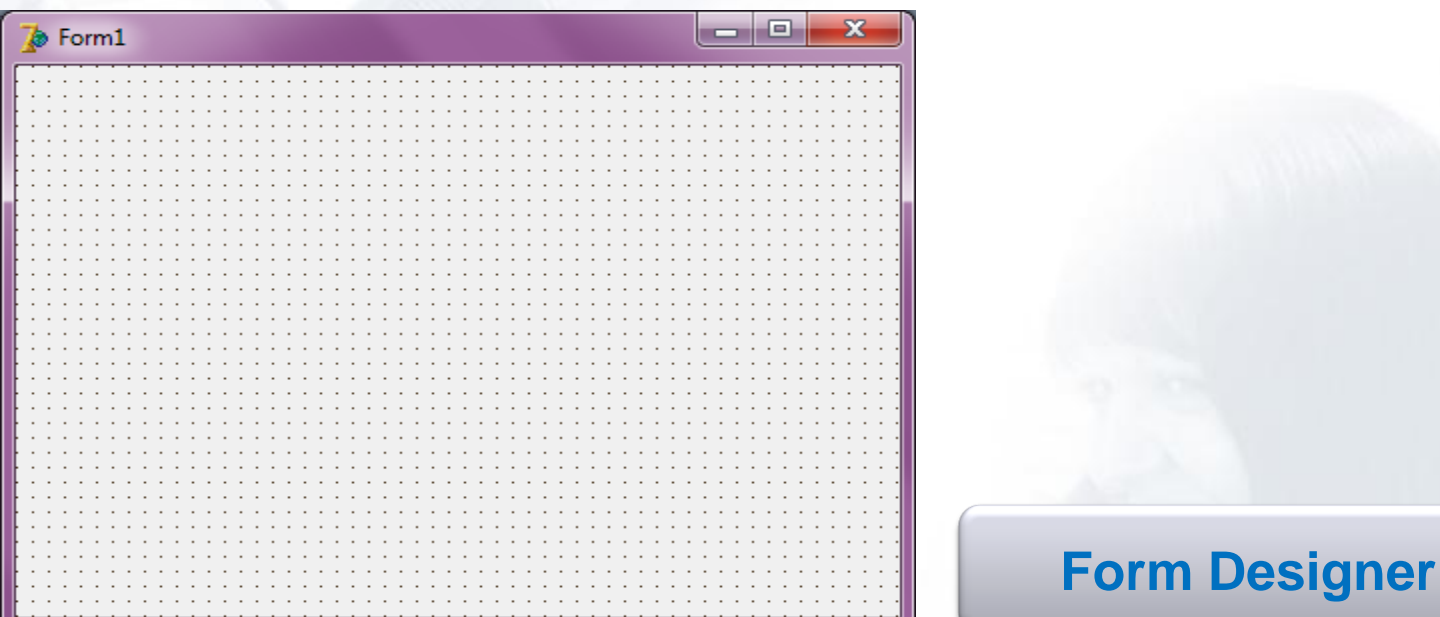

**Form Designer** merupakan tempat Anda untuk melakukan desain tampilan dari aplikasi yang akan dibangun. Anda dapat merancang form dengan cara meletakkan komponen-komponen seperti tombol, teks dan lain sebagainya yang diambil dari Component Pallete

### **Code Explorer**

#### **Code Explorer**

**Code Explore** merupakan tempat Anda untuk menuliskan kode-kode program dengan menggunakan bahasa Pascal

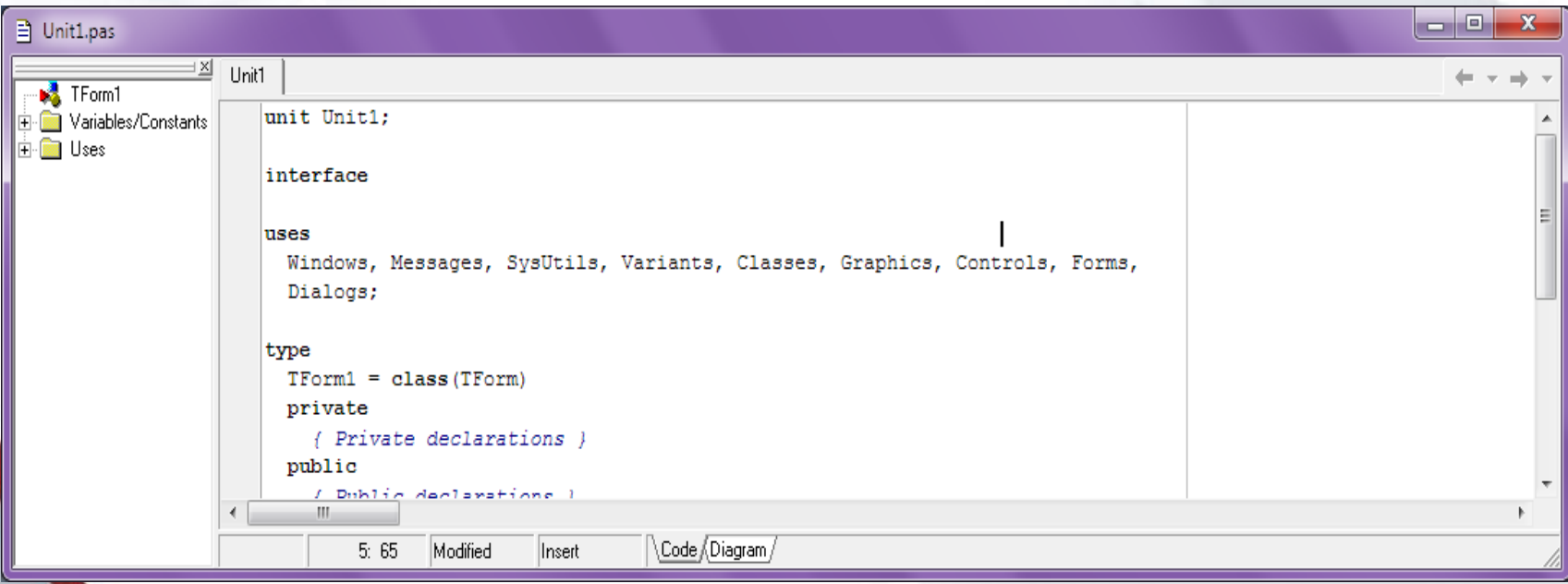

### **Object Treeview**

#### **Object Treeview**

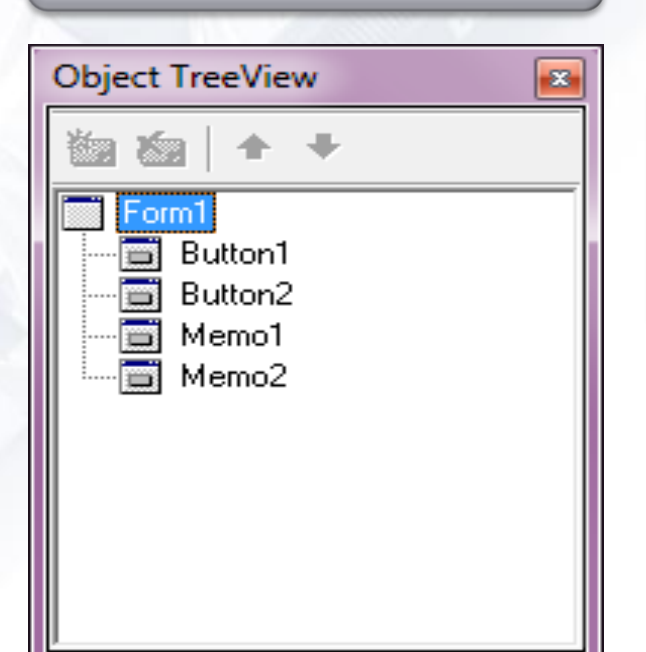

**Object Treeview** Berisikan daftar komponen yang telah Anda letakkan pada Form Designer

# **Object Inspector**

#### **Object Inspector**

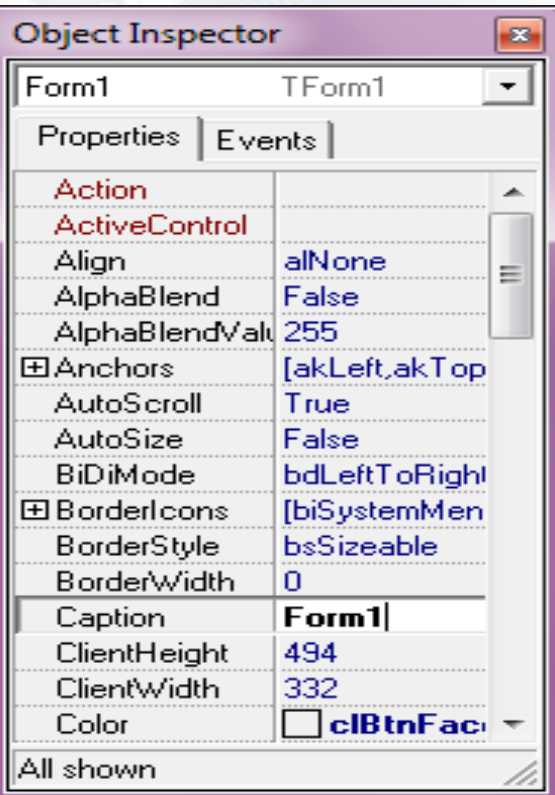

**Object Inspector** digunakan untuk mengubah karakteristik sebuah komponen delphi, diantaranya merubah caption, warna, events dan lain sebagainya

# **e.g Application**

**◆ Membuat Program Pertama** Membuat Aplikasi Baru Menyimpan Aplikasi Mengeksekusi Aplikasi **❖ Memodifikasi Form** Memodifikasi Form Dengan Object Inspector Memodifikasi Form Dengan Kode Program Menambahkan Objek Lain Ke Dalam Form

### **First Application**

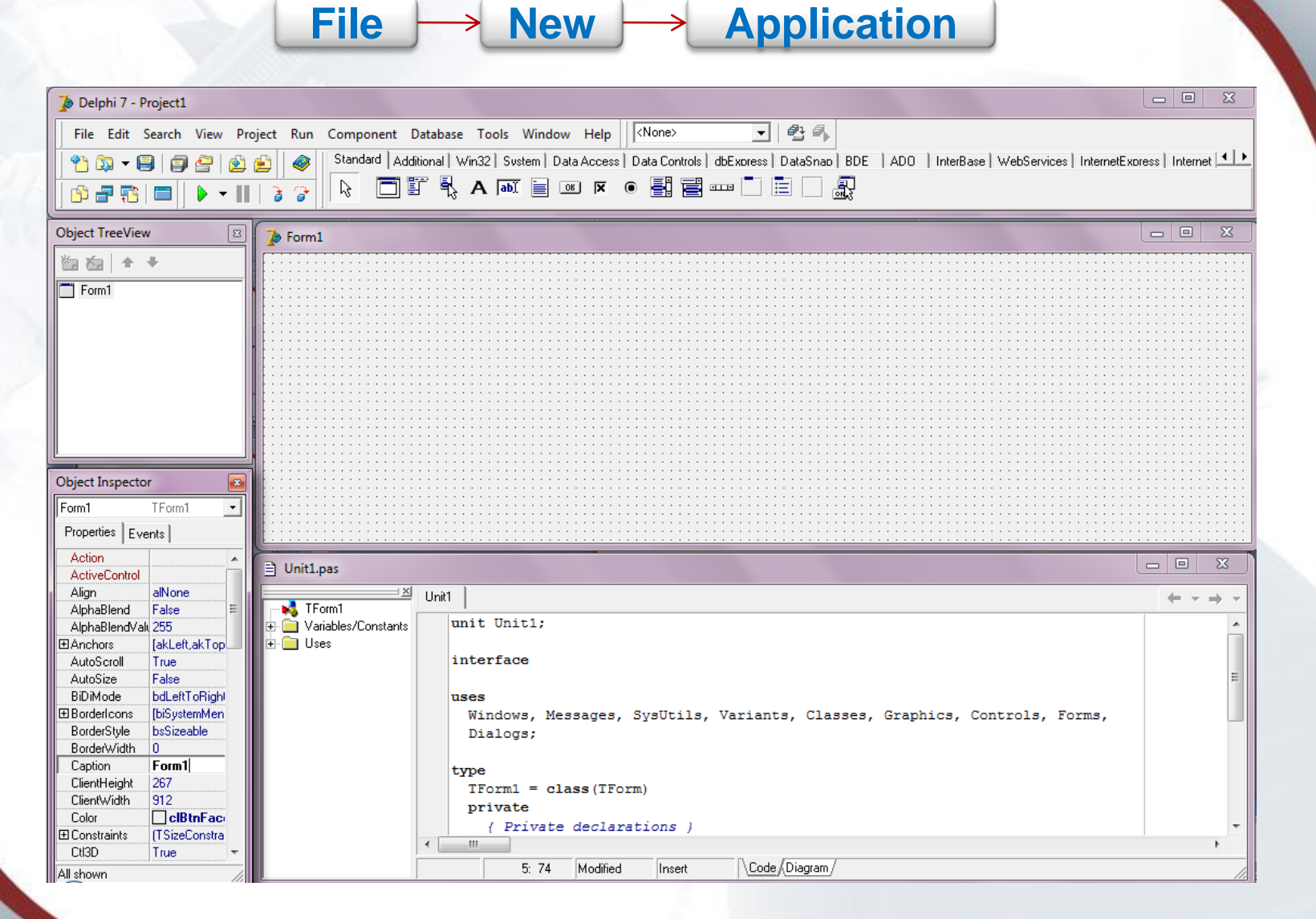

# **Save Application**

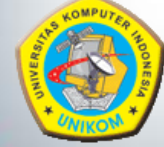

#### **File Save All**

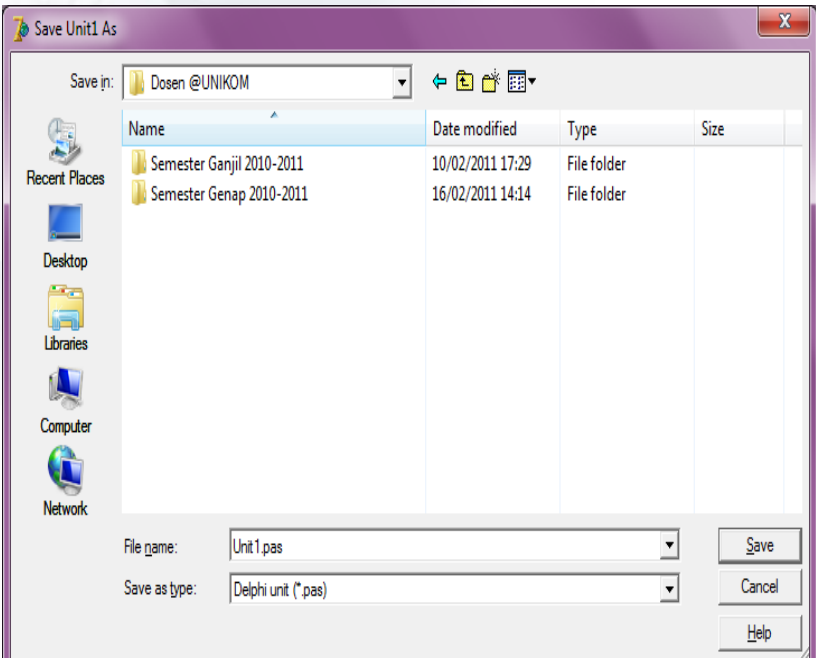

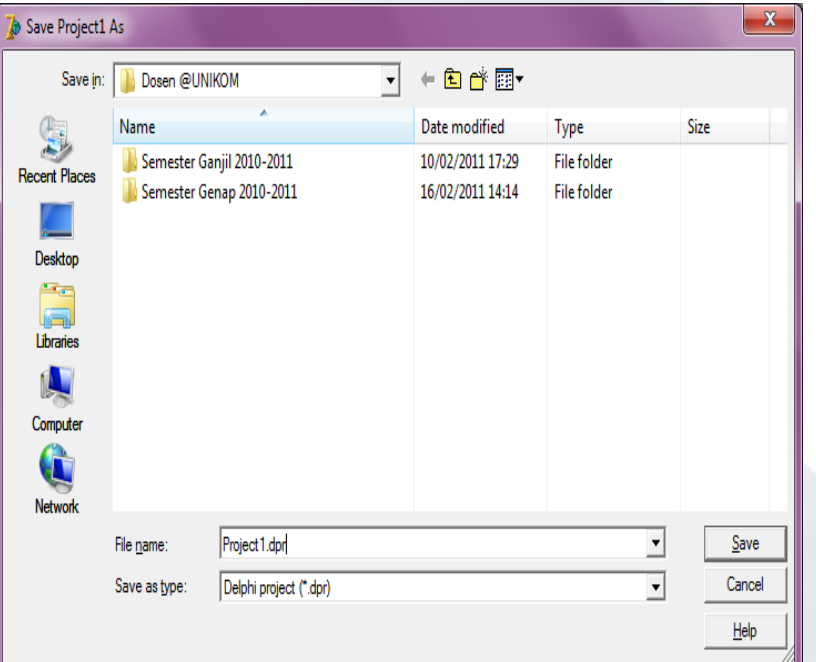

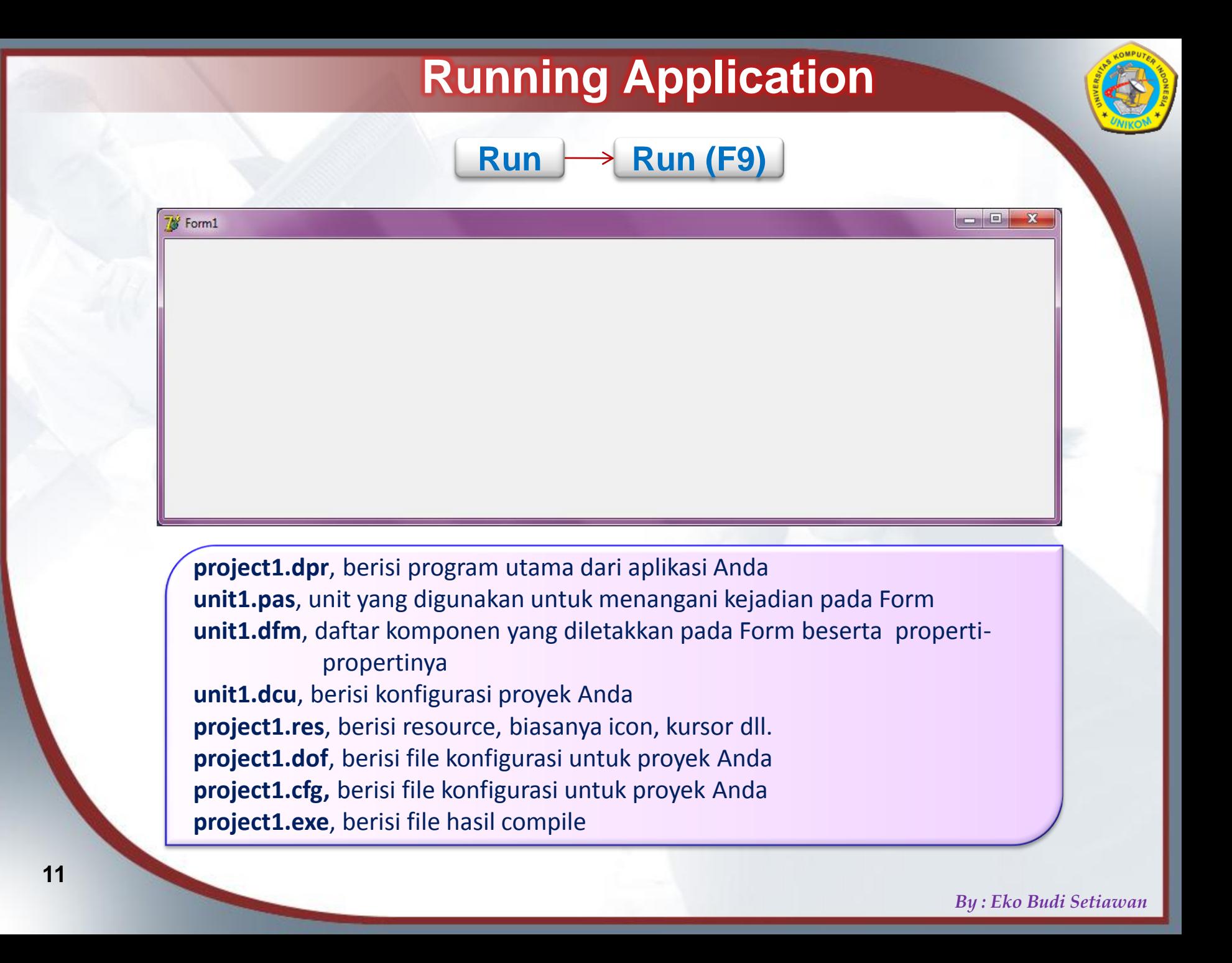

#### Mengganti Judul Program

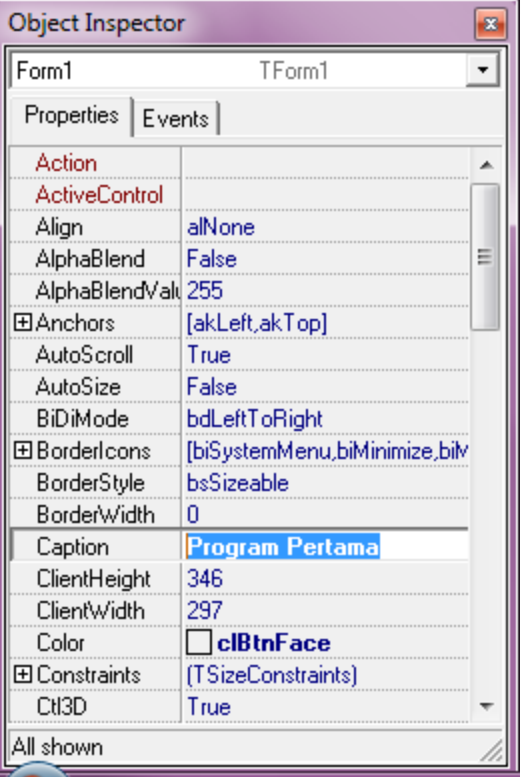

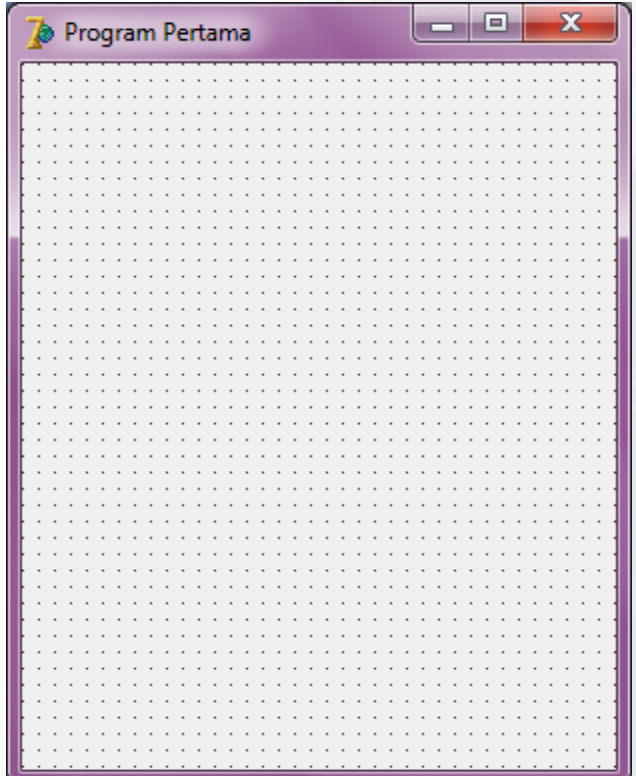

#### Mengganti Warna Form

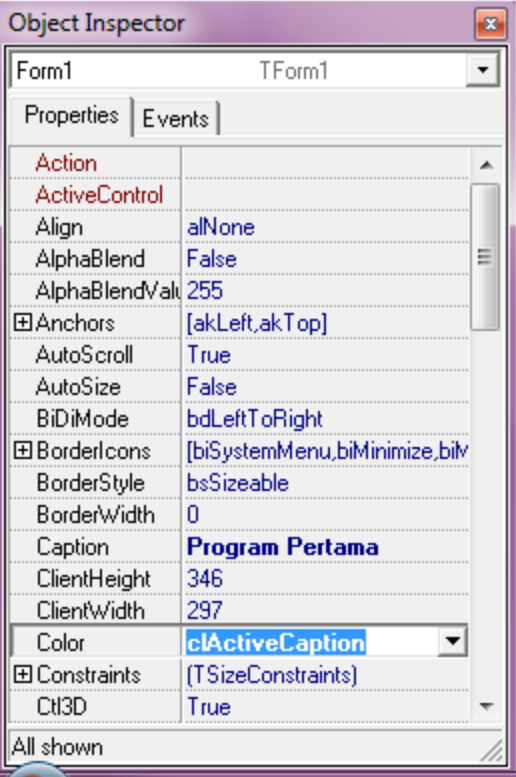

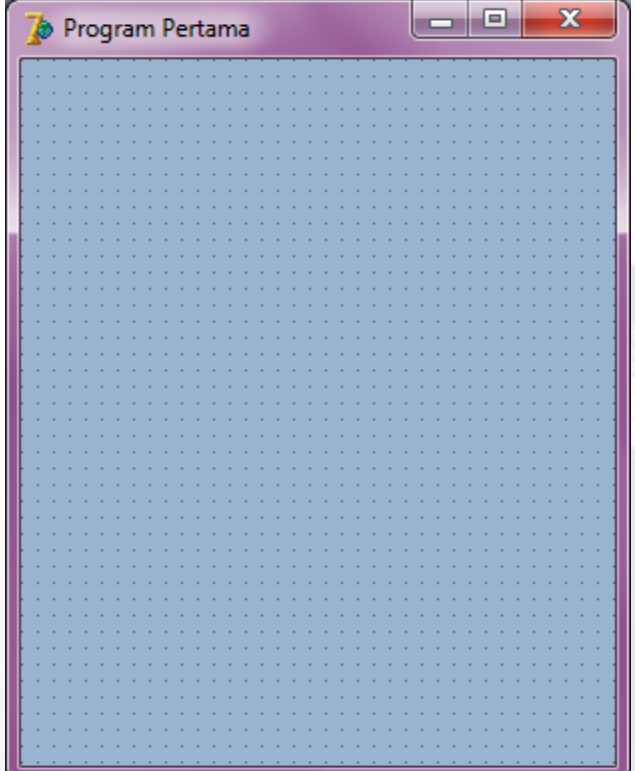

❖ Contoh Kasus

Buatlah sebuah program yang ketika form diklik, maka warna form menjadi kuning

- Penjelasan
	- Ketika Form diklik (Event OnClick)
	- Warna Form akan menjadi merah (Color diisi kuning)

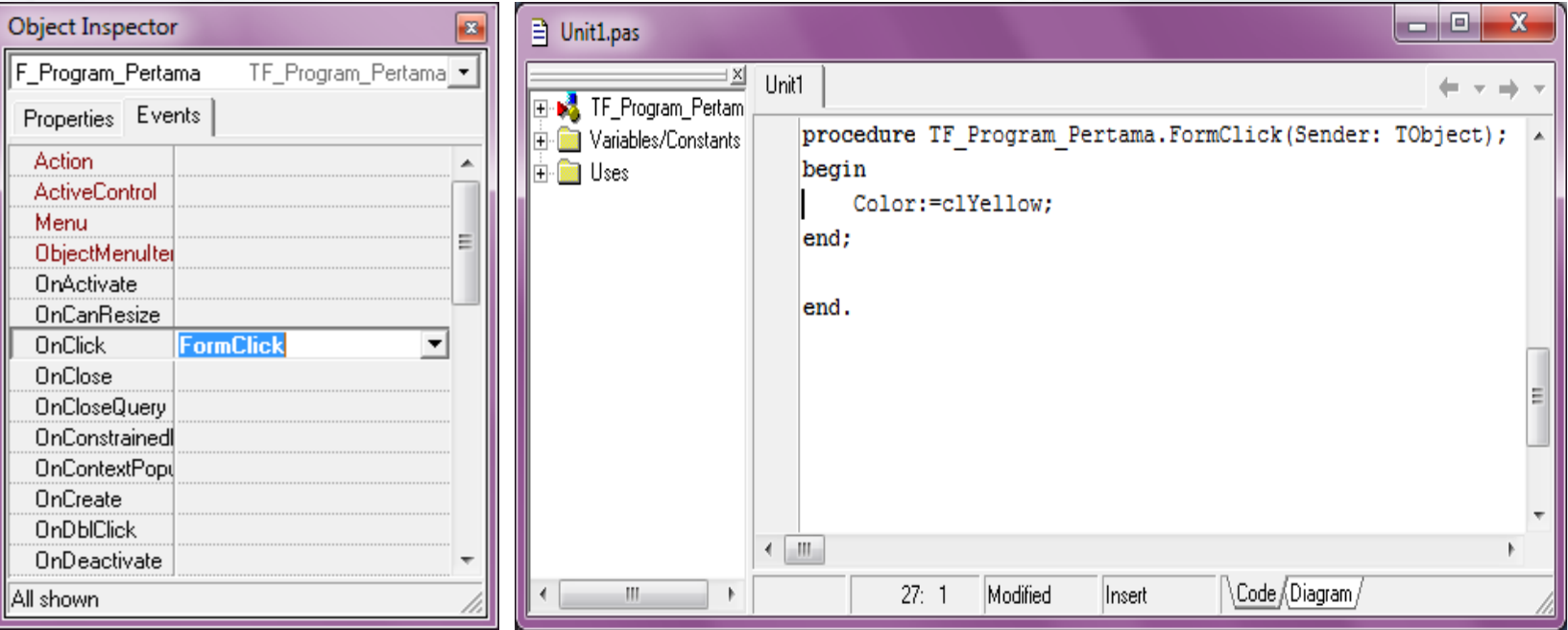

#### **☆ Contoh Kasus**

Buat sebuah program yang akan menginputkan judul untuk form pada sebuah edit dan jika tombol "Ganti Judul" diklik maka judul tersebut akan terupdate di judul Form, dan jika tombol Keluar diklik maka program akan ditutup

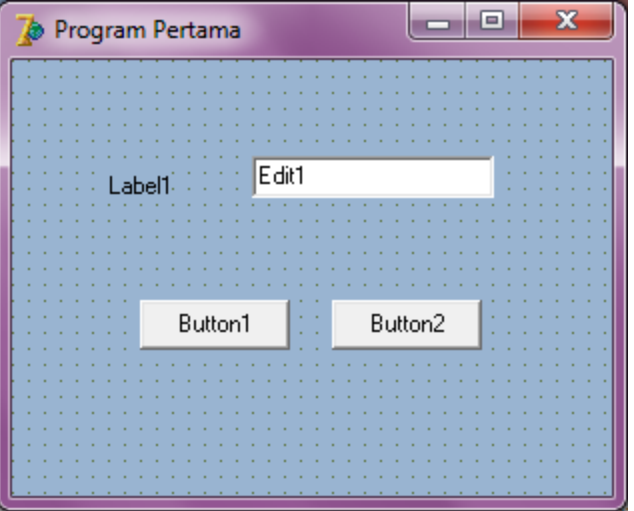

Objek Label1

Ganti properti Caption dengan Judul Baru Silahkan atur Font, warna dan yang lainnya Object Edit1

> Ganti properti Text dengan string kosong (dikosongkan)

Ganti properti Name dengan E\_Judul (Editbox Judul)

Silahkan atur Font, warna dan yang lainnya.

Object Button1

Ganti properti Caption dengan Ganti Judul Ganti properti Name dengan Btn\_GantiJudul (Tombol Ganti Judul)

Object Button2

Ganti properti Caption dengan Keluar Ganti properti Name dengan Btn\_Keluar (Tombol Keluar)

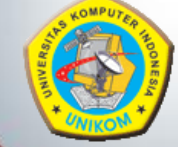

Cari event OnClick di Btn\_GantiJudul, isi dengan kode berikut :

```
procedure TF_Program_Pertama.Btn_GantiJudulClick(Sender: TObject);
begin
```

```
F_Program_Pertama.Caption:=E_Judul.Text;
end;
```
Cari event OnClick di Btn\_Keluar, isi dengan kode berikut :

```
procedure TF_Program_Pertama.Btn_KeluarClick(Sender: TObject);
begin
    if Application.MessageBox('Apakah Anda yakin akan keluar dari
    Program?','Konfirmasi',MB_YESNO or MB_ICONQUESTION)=MrYes then
      Application.Terminate
    else
      focused;
end;
```